# **rSchoolToday Quick Start Guide**

### **Becoming a Requester**

To become a requester, go to:

<http://fs-cheney.rschooltoday.com/authentication/credential/requesterlogin>

From there, you can login with your username and password if you have already created an account or you can become a requester by Clicking on the 'Become a Requester' tab.

> **Facilities Request** for **Cheney Public Schools**

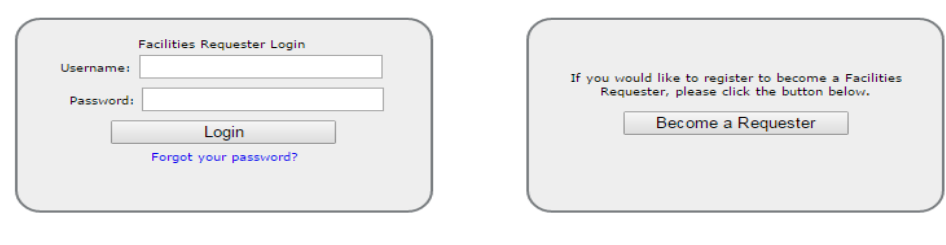

Powered by rSchoolToday®

**Admin Login** 

Once you have clicked on the button, a window will appear with the Facilities Requester Registration Form. Here, at least fill out all the required fields marked with an asterisk symbol.

### *The first section is your Organizations Name & Info.*

- 1. Organization/Client \*
- 2. Address: City, State, Zip\*
- 3. Select if you have Liability Insurance, Exp. Date (all Outside Requesters must sumbit a current insurance form for the current year/s)
- 4 . Ignore the sales tax
- 5. Tax Exempt # (if you have one non-profit organizations)
- 6. Desired PIN Number for signing contracts\* (create your own pin)

### *The second section is the Contact Person information being Your Name and Info.*

- 1. Salutation\*
- 2. First Name and Last Name \*
- 3. Address: City, State, Zip
- 4. Phone Numbers
- 5. Email\*

### *The last section is your Login Information*

- 1. Username\*
- 2. Password\*

When you have completed this form, click on Save & Continue to the Facility Use Request Screen.

\*\*Note: there is a video tutorial on this page.\*\*

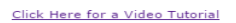

**Cheney Public Schools** Facilities Requester Registration Form

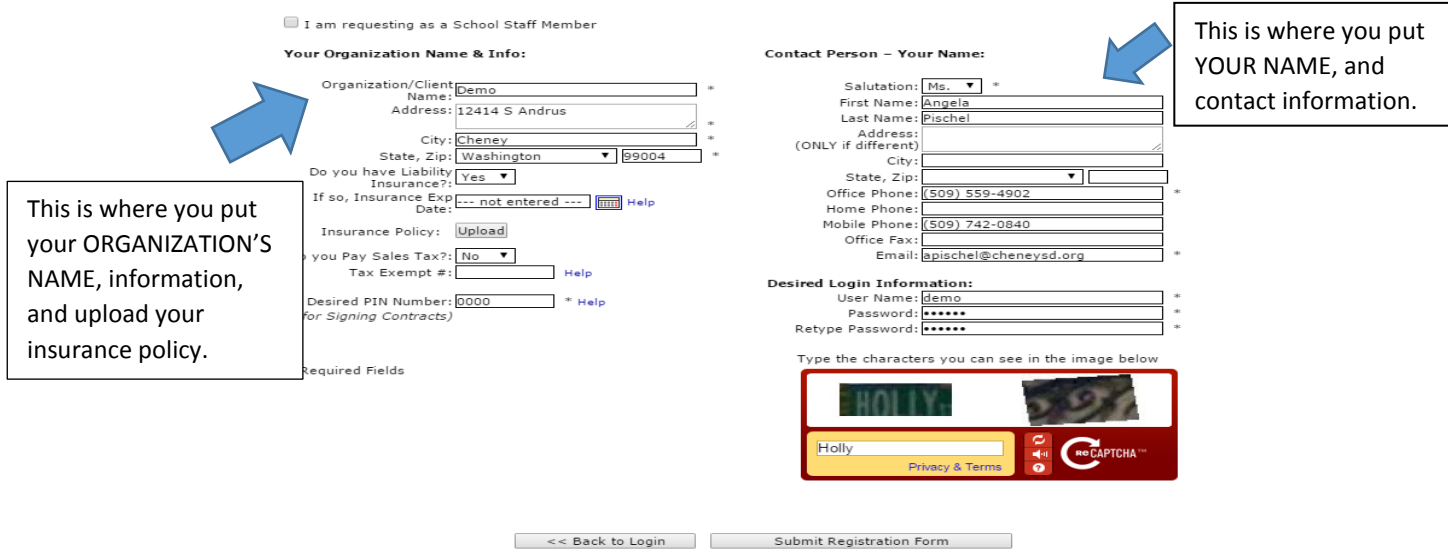

## **Submitting a Facility Use Request**

**After you have completed the Registration Form and it has been approved, you will be able to submit your facility use request.** 

A new window will appear with tabs across the top.

 **Facility Calendar: s**hows activities scheduled in all locations. This may be helpful to check the availablility of a particular location.

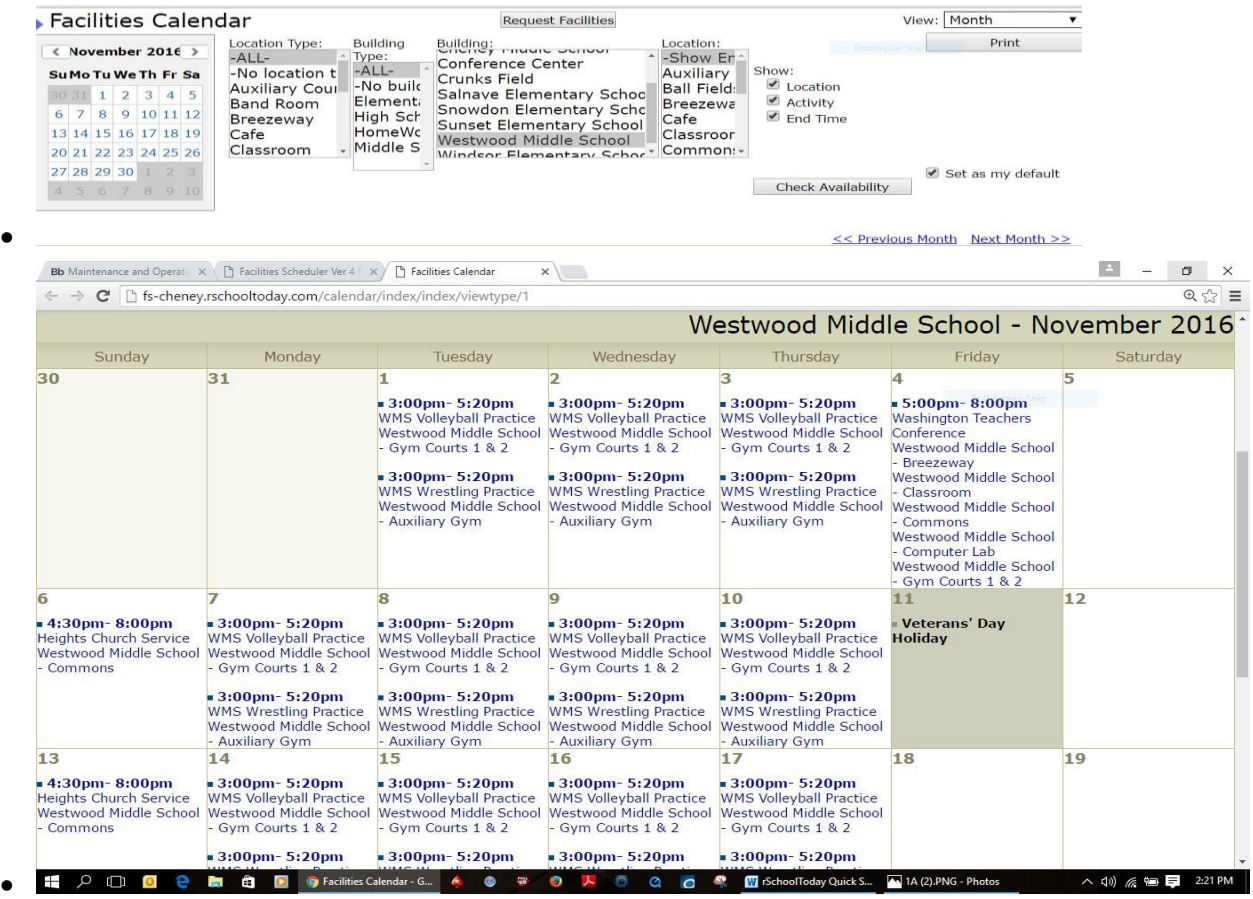

- **New Request**: Use to submit a request.
- **Request History:** Shows your previous requests.
- **Profile Information**: Use to update any profile and contact information

#### **To submit a request:**

- 1. Name of the Activity
- 2. Requested Bookings: Add Date/ Times. You have to Click on the Add Date/Times link in order to set the date and times for your activity.

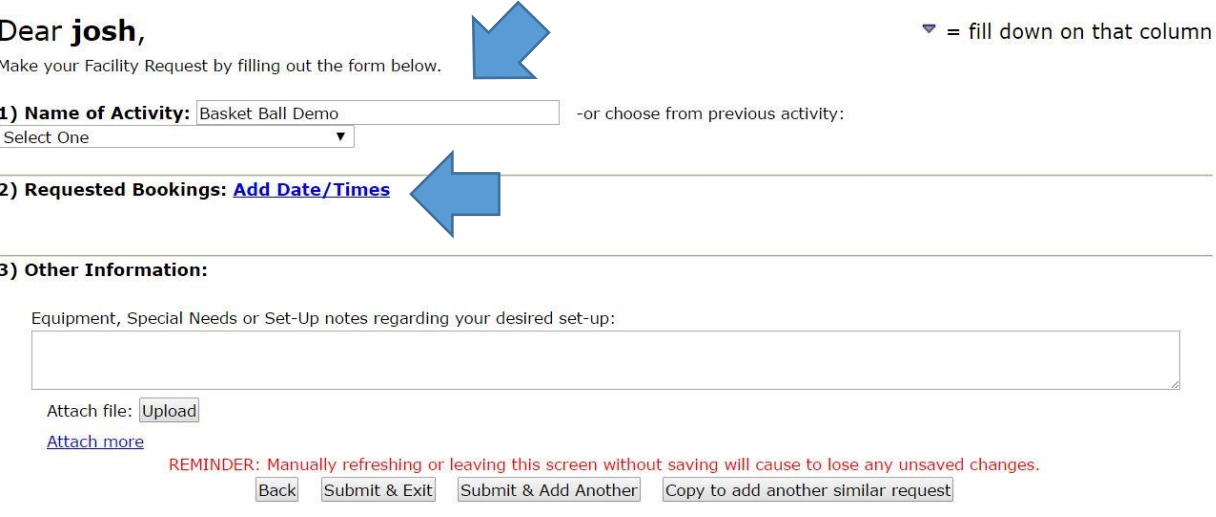

 A pop-up window will appear showing a calendar where you will select the day or days of your event. When selected the date will appear in RED. On the right hand side you can set the Start time and End time of the event.

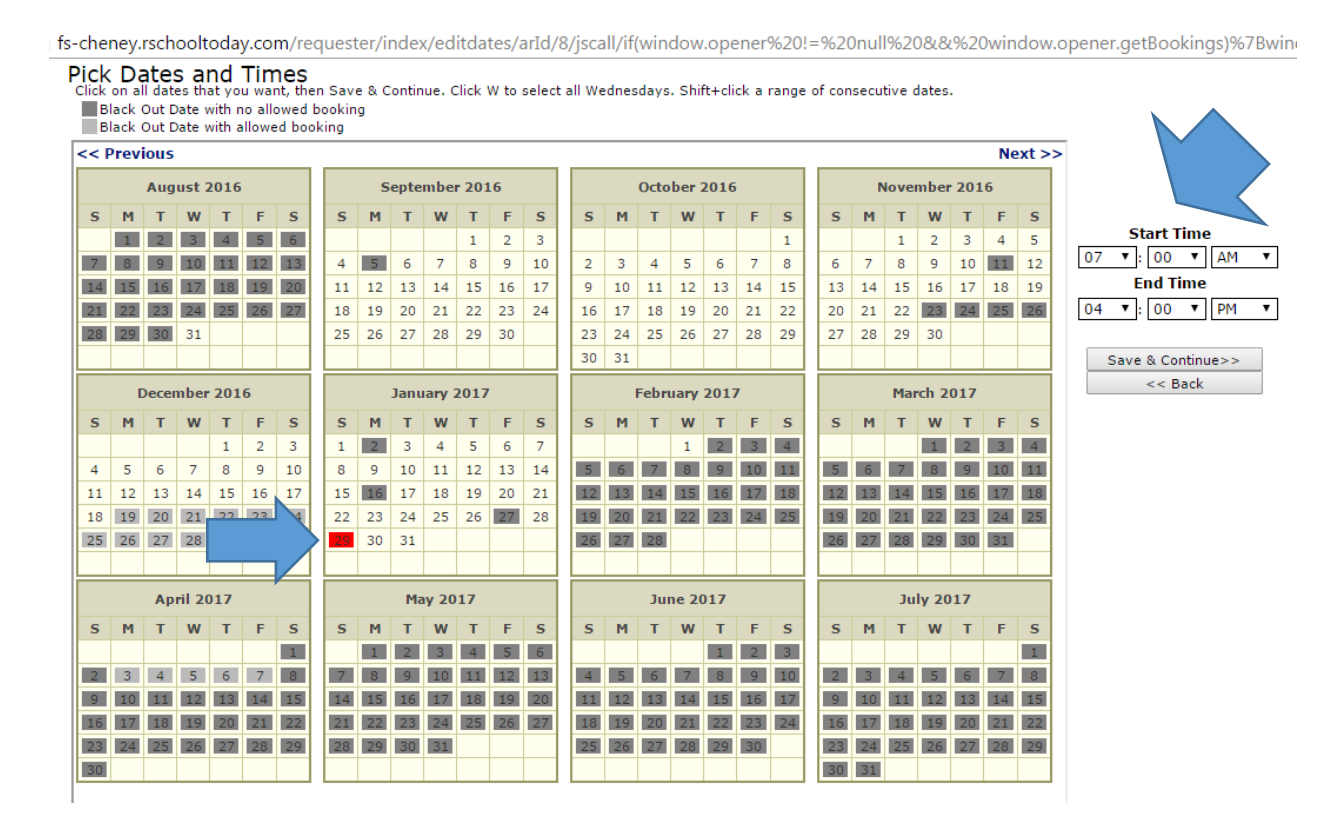

Then click Save & Continue.

- You will then be taken back to the Facility Request Form. The list of dates and times for your event will now appear in blue on the request.
- You must then click Select under Location. A new pop-up window will open where you can choose a building, and location type. You can also click Show All Locations and choose from the list.
- You can edit any of the information, including the Dates, Event Start Time, Event End time, Set up Time, Tear Down Time, Location, and Attendance. You can also Delete the event and start again if necessary.
- fis-cheney.rschooltoday.com/requester/index/editbookings/erld/96/arld/13/bookFor/dates\_all/bld/0/rld/8/hasBookings/0/autoPost/0/jscall/if(window.opener%20!=%20null%20&&%20win Building Windsor Elementary Schor v Book this whole building O Only this date (10/19/2016)  $-OR -$ Location Type -- Choose Location Type -- v This is to help narrow your search for locations Show All Locations Add Selected Locations and Continue Adding More | Remove Locations If the location is **RED**, that location is not available. If the location is BLACK, the Close Save & Continue >> location is available. **Showing all Locations** # of Conflicts **Location Name** Cost **Building** Select **Fee & Picture** Classroom (Classroom) \$2.50 hourly **Windsor Elementary School**  $\Omega$ 80 View Commons (Commons) \$5.00 hourly Windsor Elementary School  $\overline{\mathbf{0}}$  $\Box$ View Field 1 \$0.00 hourly Windsor Elementary School  $\overline{0}$  $\square$ View Field<sub>2</sub> \$0.00 hourly **Windsor Elementary School**  $\ddot{\mathbf{0}}$  $\qquad \qquad \textcircled{\scriptsize{1}}$ View Field 3 \$0.00 hourly Windsor Elementary School  $\Box$  $\overline{0}$ View  $\bullet$ Gym Court 1 (Court 1) \$5.00 hourly **Windsor Elementary School** View  $\Omega$ You MUST check this box to select that Close Save & Continue >> location. Make your Facility Request by filling out the form below. 1) Name of Activity: Basket Ball Demo -or choose from previous activity: Select One Set Up/Tear Down Time (use this when you need to request use outside of the actual event time) 2) Requested Bookings: Add Date/Times Set Up<br>Time ▼ Event Setup-<br>Notes <del>V</del> ance V **Tear Down Event Delete Start Time Location** Location Types End Time  $\nabla$  Time Time  $\overline{\mathbf{v}}$ Windsor Inputting attendance is mandatory Flementary School before submitting request.**Gym Court** Wed 10/19/2016 6:00PM 8:00PM Select Select Court 1 Select 35 Delete Selected 3) Other Information: Equipment, Special Needs or Set-Up notes regarding your desired set-up: Attach file: Upload **Attach more** REMINDER: Manually refreshing or leaving this screen without saving will cause to lose any unsaved changes. Submit & Exit Submit & Add Another Copy to add another similar request **Back**
- Then click Save and Continue.

Once request is completed, you can either Submit & Exit the form, Submit & Add Another Request or Copy to add to another similar request.

When the Events Scheduler has approved your facility use request, you will receive a confirmation email.